## **How to register on Traction Rec**

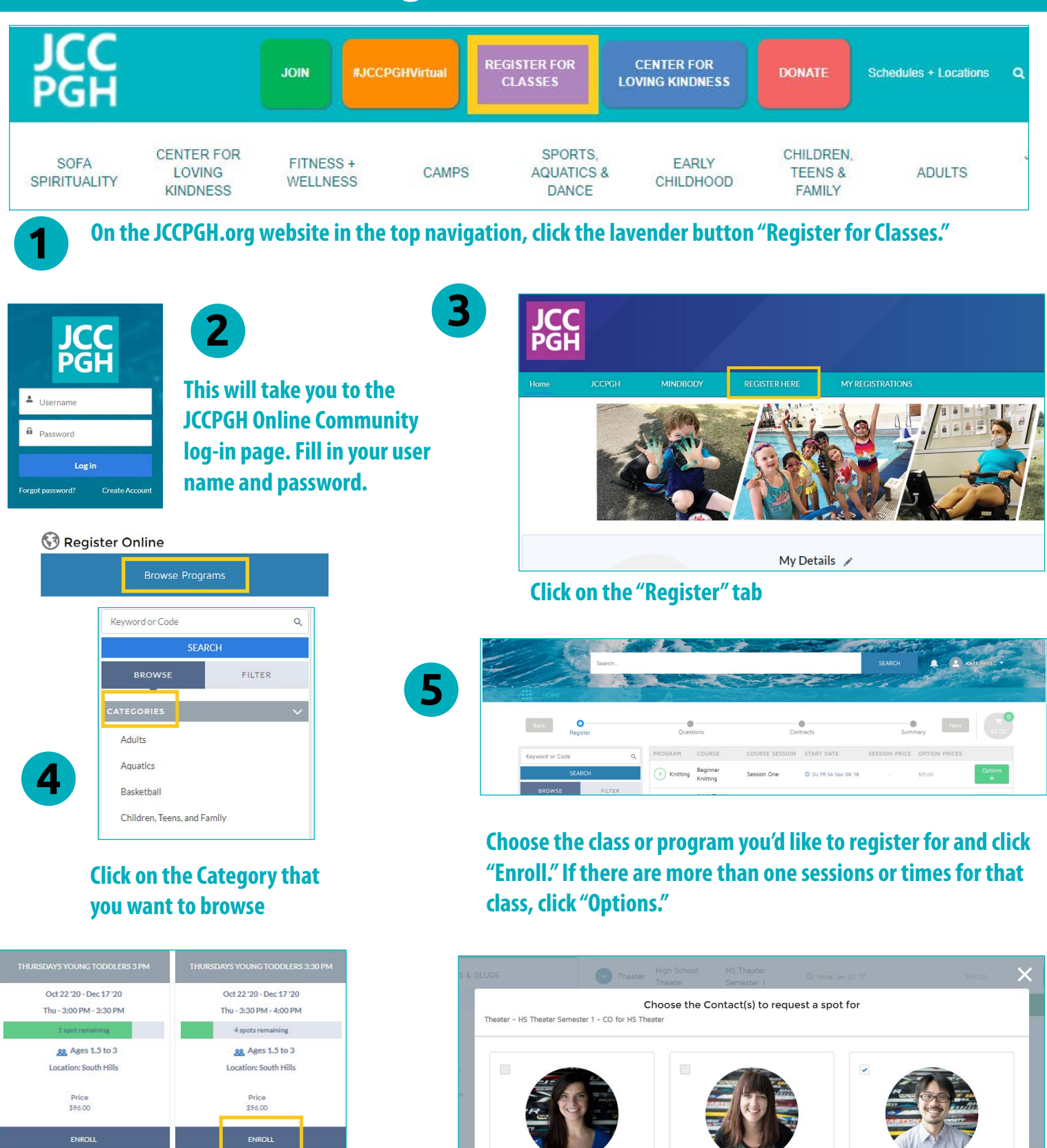

 $\mathbf{0}$ 

**Specific offering(s) and information will be displayed. Confirm your choice and** 

**click "Enroll" at the bottom of the box. Choose who you are registering for. For example, yourself, your spouse or your child.**

 $\bullet$ 

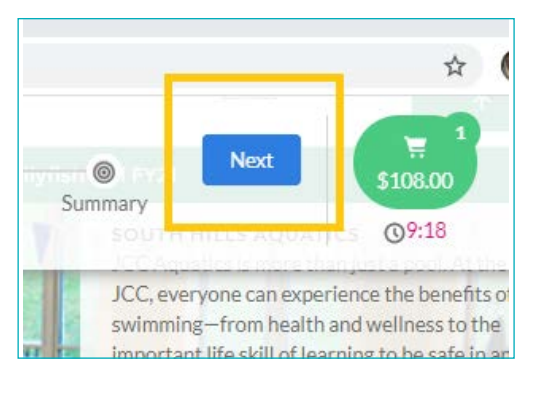

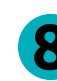

## **Click "Next" to see summary of the registration.**

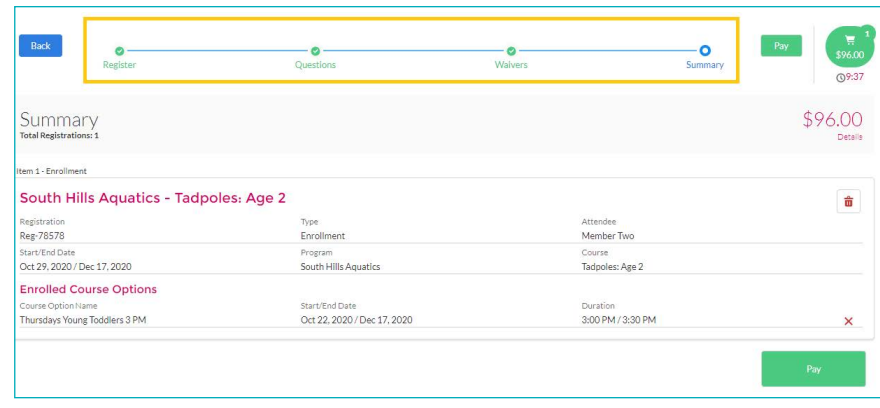

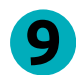

## **Summary of your registration will be displayed. Click "Pay" to continue.**

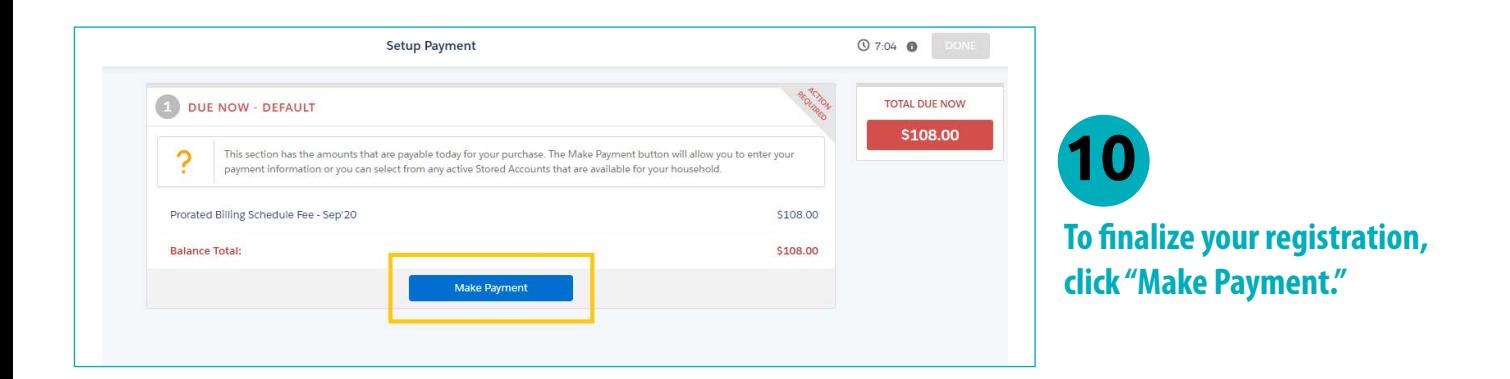

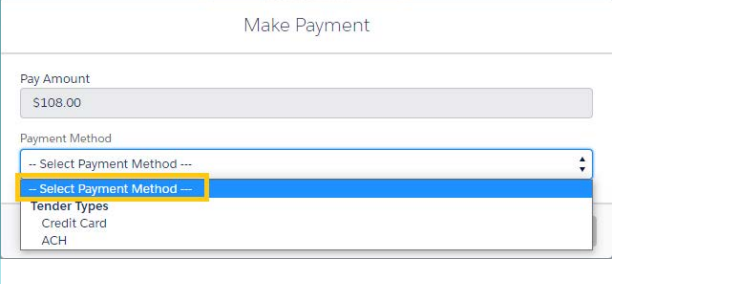

**Choose your Payment Method. Once payment** 

**method is selected, click next and your** 

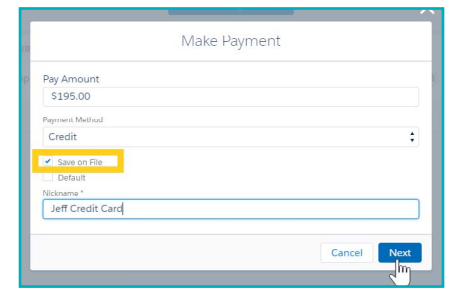

**If you wish to save your payment method to use for a later date you may do so by clicking the Save on File box.**

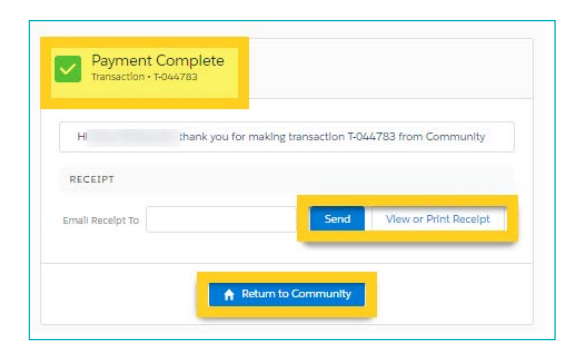

**payment will be processed.**

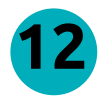

**11** 

**12 Your registration is confirmed!**

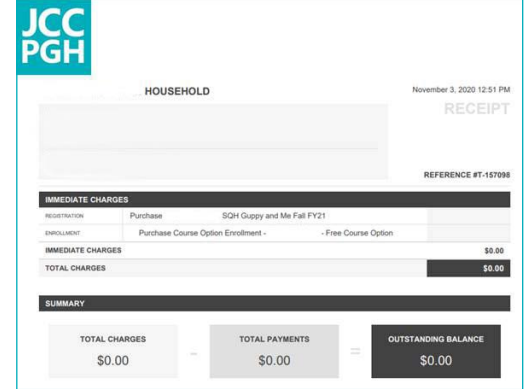

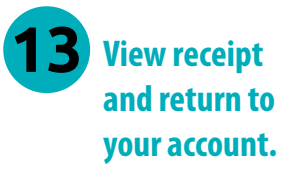